# Box PC for Industrial Applications BPC3200-\*

Manual

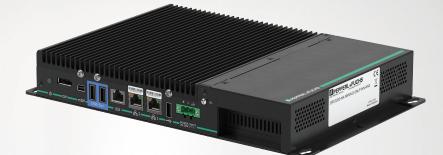

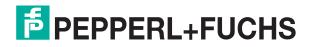

Your automation, our passion.

With regard to the supply of products, the current issue of the following document is applicable: The General Terms of Delivery for Products and Services of the Electrical Industry, published by the Central Association of the Electrical Industry (Zentralverband Elektrotechnik und Elektroindustrie (ZVEI) e.V.) in its most recent version as well as the supplementary clause: "Expanded reservation of proprietorship"

#### Worldwide

Pepperl+Fuchs Group Lilienthalstr. 200 68307 Mannheim Germany Phone: +49 621 776 - 0 E-mail: info@de.pepperl-fuchs.com **North American Headquarters** Pepperl+Fuchs Inc. 1600 Enterprise Parkway Twinsburg, Ohio 44087 USA Phone: +1 330 425-3555 E-mail: sales@us.pepperl-fuchs.com **Asia Headquarters** Pepperl+Fuchs Pte. Ltd. P+F Building 18 Ayer Rajah Crescent Singapore 139942 Phone: +65 6779-9091 E-mail: sales@sg.pepperl-fuchs.com https://www.pepperl-fuchs.com

| 1 | History of the Manual5 |                                                                                                    |  |  |  |
|---|------------------------|----------------------------------------------------------------------------------------------------|--|--|--|
| 2 | Introd                 | uction6                                                                                                    |  |  |  |
|   | 2.1                    | Content of this Document6                                                                                                    |  |  |  |
|   | 2.2                    | Manufacturer6                                                                                                    |  |  |  |
|   | 2.3                    | Target Group, Personnel6                                                                                                    |  |  |  |
|   | 2.4                    | Symbols Used7                                                                                                    |  |  |  |
| 3 | Produ                  | ct Description8                                                                                                    |  |  |  |
|   | 3.1                    | Product Highlights8                                                                                                    |  |  |  |
|   | 3.2                    | Application9                                                                                                    |  |  |  |
|   | 3.3                    | Operating Systems                                                                                                    |  |  |  |
|   | 3.4                    | Firmware                                                                                                    |  |  |  |
|   | 3.5                    | Reference Documents12                                                                                                    |  |  |  |
|   | 3.6                    | Technical Data13                                                                                                    |  |  |  |
|   | 3.7                    | Expanded Technical Data16                                                                                                    |  |  |  |
|   | 3.8                    | CPU & Performance17                                                                                                    |  |  |  |
|   | 3.9                    | Preferred Types                                                                                                    |  |  |  |
|   | 3.10                   | Dimensions and Nameplates18                                                                                                    |  |  |  |
| 4 | Install                | Installation21                                                                                                    |  |  |  |
|   | 4.1                    | General Installation Requirements21                                                                                                    |  |  |  |
|   | <b>4.2</b><br>4.2.1    | Mounting       21         Mounting Positions       22                                                                                            |  |  |  |
|   | 4.3                    | Electrical Installation26                                                                                                    |  |  |  |
|   | <b>4.4</b><br>4.4.1    | Equipotential Bonding       27         Power Limitations       28                                                                                |  |  |  |
|   | 4.5                    | Connecting the Power Supply                                                                                                    |  |  |  |
|   |                        |                                                                                                    |  |  |  |
|   | 4.6                    | I/O Connection                                                                                                    |  |  |  |
|   | 4.6<br>4.7             |                                                                                                    |  |  |  |
|   | -                      | I/O Connection                                                                                                    |  |  |  |
|   | 4.7                    | I/O Connection                                                                                                    |  |  |  |
| 5 | 4.7<br>4.8<br>4.9      | I/O Connection                                                                                                    |  |  |  |
| 5 | 4.7<br>4.8<br>4.9      | I/O Connection       29         Commissioning       38         Information on I/O Devices       38         Connecting External Monitors       39 |  |  |  |

|   | 5.3   | Settings when exchanging a TCU/PCU or DMU within a VisuNet FLX System or Panel | 45 |
|---|-------|--------------------------------------------------------------------------------|----|
|   | 5.4   | BIOS Settings                                                                  | 47 |
|   | 5.4.1 | Creating a BIOS password                                                       |    |
|   | 5.4.2 | Changing the Serial Interface Mode (RS-232, RS-485, RS-422)                    | 50 |
|   | 5.4.3 | Boot Configuration                                                             | 52 |
|   | 5.4.4 | Resetting the BIOS to Factory Settings                                         | 56 |
| 6 | Apper | ndix                                                                           | 57 |
|   | 6.1   | Accessories                                                                    | 57 |

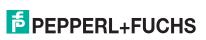

## 1 History of the Manual

The following editions of the manual have been released:

| Version | Comments                                                                                                    |
|---------|----------------------------------------------------------------------------------------------------|
| 04/2021 | First edition                                                                                                    |
| 09/2021 | Addition Jumper settings of the DMU3200-* for 15" display usage<br>Addition Information regarding the usage of the Ex-i ports |
| 10/2021 | Minor corrections                                                                                                    |
| 06/2022 | Addition UL certification<br>Addition ACP Thin Manager ready BIOS                                                             |
| 07/2022 | Minor marking corrections                                                                                                    |
| 06/2023 | Addition VisuNet RM Shell 6<br>Minor corrections                                                                              |

## 2 Introduction

## 2.1 Content of this Document

This document contains information that you need in order to use your product throughout the applicable stages of the product life cycle. These can include the following:

- Product identification
- Delivery, transport, and storage
- Mounting and installation
- Commissioning and operation
- Maintenance and repair
- Troubleshooting
- Dismounting
- Disposal

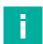

#### Note

This document does not substitute the instruction manual.

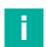

#### Note

For full information on the product, refer to the instruction manual and further documentation on the Internet at www.pepperl-fuchs.com.

The documentation consists of the following parts:

- Present document
- Instruction manual
- Datasheet

Additionally, the following parts may belong to the documentation, if applicable:

- Type examination certificate
- EU declaration of conformity
- Attestation of conformity
- Certificates
- Control drawings
- Additional documents

### 2.2 Manufacturer

Pepperl+Fuchs Group

Lilienthalstraße 200, 68307 Mannheim, Germany Internet: www.pepperl-fuchs.com

## 2.3 Target Group, Personnel

Responsibility for planning, assembly, commissioning, operation, maintenance, and dismounting lies with the plant operator.

Only appropriately trained and qualified personnel may carry out mounting, installation, commissioning, operation, maintenance, and dismounting of the product. The personnel must have read and understood the instruction manual and the further documentation.

Prior to using the product make yourself familiar with it. Read the document carefully.

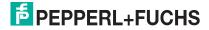

## 2.4 Symbols Used

This document contains symbols for the identification of warning messages and of informative messages.

#### Warning Messages

You will find warning messages, whenever dangers may arise from your actions. It is mandatory that you observe these warning messages for your personal safety and in order to avoid property damage.

Depending on the risk level, the warning messages are displayed in descending order as follows:

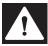

#### Danger!

This symbol indicates an imminent danger.

Non-observance will result in personal injury or death.

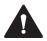

#### Warning!

This symbol indicates a possible fault or danger.

Non-observance may cause personal injury or serious property damage.

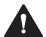

#### Caution!

This symbol indicates a possible fault.

Non-observance could interrupt the device and any connected systems and plants, or result in their complete failure.

## **Informative Symbols**

| - |  |  |
|---|--|--|

#### Note

This symbol brings important information to your attention.

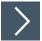

### Action

**1.** This symbol indicates a paragraph with instructions. You are prompted to perform an action or a sequence of actions.

## 3 **Product Description**

The Box PC 3200-\* series is an industrial stand-alone personal computer that comes in a compact, fanless design. The Box PC is based on the 7th Generation Intel® Celeron and i5 (Kaby Lake) embedded processor generation offering a great performance to cost ratio. It supports latest high-speed storage technology (M.2 NVMe 1.3) and extended RAM configurations with up to 64 GB DDR4.

The device offers a great application flexibility and can be used as a stand-alone device, as a computing unit for a Panel PC application (when mounted on a Pepperl+Fuchs Display Unit DPU3200-\*) or as a computing unit in an HMI System. Box PC 3200-\* provides excellent reliability for industrial environments.

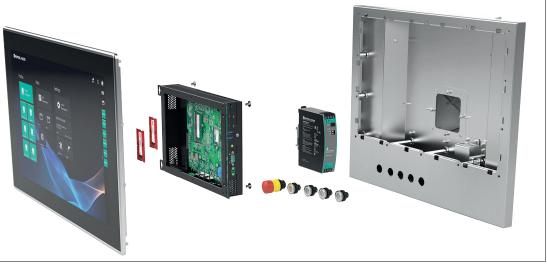

Figure 3.1 The BPC3200-\* can be installed with a VisuNet FLX Display Unit (DPU) as VisuNet FLX Panel installation or with an extra housing as VisuNet FLX system.

## 3.1 Product Highlights

- 7th Generation Intel Celeron and i5 embedded processor generation
- High data transfer rates with high-performance M.2 NVMe storage
- Wide operating temperature range -20 ... +55 °C
- Robust, fanless industrial design
- Installation flexibility: stand-alone PC, panel PC, system with enclosure
- Integrated intrinsically safe USB ports for keyboard connections

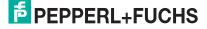

## 3.2 Application

The BPC3200-\* is a rugged, industrial strength box personal computer optimized for 24/7 operation and intended for use in potentially explosive atmospheres, such as Zone 2 (ATEX/IECEx) or Class I, DIV 2 (cULus) [certificates in preparation]. The BPC3200-\* has been specially designed for immunity to shock, vibration, and extended temperature range of up to -20°C to +55°C and is characterized by a fanless construction and industrial strength components. The BPC3200-\* can be used for stand-alone applications or as a spare spart within PepperI+Fuchs VisuNet FLX product family.

### Stand-alone application:

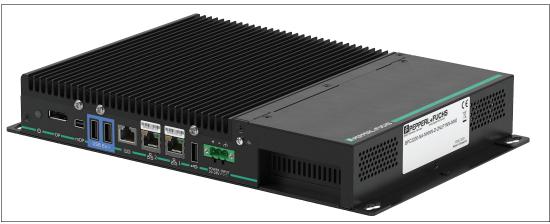

#### Figure 3.2

For manufacturers in the field of machine, plant and control cabinet engineering the device offers an industrial PC system for high-performance and space-saving applications:

- Process and visualization applications
- Industrial image processing
- Quality assurance and monitoring tasks
- Measurement, control and rule-based tasks
- Data acquisition and management

### Usage in Combination With VisuNet FLX

The VisuNet FLX family can be installed as panel or as system integrated in a stainless steel enclosure.

#### **VisuNet FLX Family**

| VisuNet FLX System                  | VisuNet FLX Panel                   | VisuNet FLX BPC3200-* |
|-------------------------------------|-------------------------------------|-----------------------|
|                                     |                                     |                       |
| RM-320S-*<br>PC-320S-*<br>DM-320S-* | RM-320P-*<br>PC-320P-*<br>DM-320P-* | BPC3200-*             |

## 3.3 Operating Systems

The following Microsoft®-licensed operating systems are available:

- Microsoft® Windows® 10 IoT Enterprise 2021 LTSC (x64)
- VisuNet RM Shell 6.x (based on Microsoft® Windows® 10 IoT Enterprise 2021 LTSC (x64)) [Celeron, 4-GB RAM, 64-GB storage]

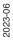

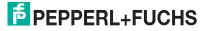

## 3.4 Firmware

## VisuNet RM Shell

The VisuNet RM Shell 6 firmware allows the user to easily access applications running on a host system via Ethernet (e.g., workplace PC or server). VisuNet RM Shell 6 is based on Windows® 10 IoT Enterprise LTSC 2021, an embedded version of Windows® with long-term support that is compatible with the latest versions of popular remote protocols such as RDP 10 and VNC. Using these protocols, the BPC3200 with thin client configuration BPC3200-NB-NNNN-D-2NLP1NN-NN0 and other VisuNet Remote Monitors can be easily integrated into all major process control systems, whether they are virtual or they depend on conventional, workstation-based setups.

| - |  |
|---|--|
|   |  |
|   |  |
|   |  |
|   |  |

Visit www.pepperl-fuchs.com regularly to check for the latest version of VisuNet RM Shell.

#### Note

Note

Get in touch with your local technical support if you need an official Pepperl+Fuchs factory image. You can also capture your individual backup image and store this locally within your network.

### **ACP ThinManager Ready**

As an alternative to the VisuNet RM Shell 6, the BPC3200-\* can also be ordered as ACP Thin-Manager "Ready" BIOS installed option. Only the following configuration is possible: BPC3200-NA-NNNN-D-1NANTNN-NN0 or BPC3200-NB-NNNN-D-1NKNTNN-NN0.

The device is qualified, tested and listed with the following parameters:

| Make/OEM      | Model   | OEM Model |                 | Package Com-<br>patibility |
|---------------|---------|-----------|-----------------|----------------------------|
| Pepperl+Fuchs | BPC3200 | BPC3200   | HD Graphics 610 | 8.2+                       |

 
 Table 3.1
 For further information refer to the according ACP ThinManager documentation: https://kb.thinmanager.com/index.php/Supported\_Hardware#Pepperl.2BFuchs

## 3.5 Reference Documents

### Important Instructions and Manuals for Operating the Device

|                                                                                                    | Documentation                                               | Contents                                                                                                    |
|----------------------------------------------------------------------------------------------------|-------------------------------------------------------------|----------------------------------------------------------------------------------------------------|
| Version Production         Version Production                                                                                                    | VisuNet FLX<br>Panel manual<br>VisuNet FLX<br>System manual | <ul> <li>Panel installation</li> <li>Information regarding 21.5", 19" and 15.6" DPU</li> <li>Connecting the BPC3200-* to the DPU3200-*</li> <li>Panel dimensions</li> <li>Cut out dimensions</li> <li>Support Pixel Errors</li> <li>Gloves Tested for Touch Sensitivity</li> <li>System installation (mechanical, electrical)</li> <li>Power connection (DC and AC)</li> <li>Installing peripherals</li> <li>Maintenance</li> <li>Chemical Resistance (immersion test results of common cleaning agents)</li> </ul> |
| In the the house and the second second | You are here:<br>BPC3200-* man-<br>ual                      | <ul> <li>Technical data and expanded technical data</li> <li>Electrical installation</li> <li>I/O connection</li> <li>DIP Switch positions when exchanging</li> </ul>                                                                                                    |
| Were Norman (edit           Mittadata School (edit)           Mittadata School (edit)                                                                                                    | DMU3200-*<br>manual                                         | <ul> <li>Product Versions</li> <li>Technical data</li> <li>I/O Connection</li> <li>Opening the device</li> </ul>                                                                                                    |
|                                                                                                    | RM Shell 6<br>manual                                        | <ul> <li>Overview</li> <li>App Management</li> <li>System Settings</li> <li>Factory Reset</li> <li>How-Tos</li> </ul>                                                                                                    |

2023-06

## 3.6 Technical Data

#### BPC3200-\*

| General specifications |                   |
|------------------------|-------------------|
| Туре                   | Industrial box PC |

| Hardware     |                                                                                                    |
|--------------|----------------------------------------------------------------------------------------------------|
| Processor    | Intel® Core™ i5-7300U<br>Intel® Celeron™ 3965U                                                                                                    |
| RAM          | 2x SO-DIMM slots,<br>supports up to 64 GB DDR4-2133 (one SO-DIMM slot)                                                                                                    |
|              | Configurable RAM options:<br>Industrial temperature grade (temperature option A):<br>A: 1x 4 GB DDR4-2133 [Celeron]<br>B: 1x 8 GB DDR4-2133<br>C: 1x 16 GB DDR4-2133                                                            |
|              | Wide temperature grade (temperature option B):<br>K: 1x 4 GB DDR4-2133 [Celeron]<br>L: 1x 8 GB DDR4-2133<br>M: 1x 16 GB DDR4-2133                                                                                               |
| Mass storage | Storage interface:<br>1x M.2 2242/2280 M Key, PCIe + SATA 3<br>1x M.2 2242/2280 M Key, 2242/2280, SATA 3, supports Raid 0/1<br>[i5]                                                                                             |
|              | Configurable storage options:<br>Industrial temperature grade (temperature option A):<br>A: 64-GB M.2 SATA 3 [Celeron]<br>D: 256-GB M.2 NVMe 1.3 (PCIe 4x)<br>E: 512-GB M.2 NVMe 1.3 (PCIe 4x)                                  |
|              | Wide temperature grade (temperature option B):<br>K: 64-GB M.2 SATA 3, wide temperature grade [Celeron]<br>P: 256-GB M.2 NVMe 1.3 (PCIe 4x), wide temperature grade<br>Q: 512-GB M.2 NVMe 1.3 (PCIe 4x), wide temperature grade |

| Supply            |                                                                                                 |  |  |
|-------------------|-------------------------------------------------------------------------------------------------|--|--|
| Input current     | max. 3 A, max. 60 W<br>Refer to chapter <b>4.4.1 Power Limitations</b> for further information. |  |  |
| Power consumption |                                                                                                 |  |  |
| DC                | 24 V d. c. (20 28 V d. c.) (SELV/PELV or NEC class 2)                                           |  |  |

| Interface      |                                                                                                    |
|----------------|----------------------------------------------------------------------------------------------------|
| Interface type | Backside:<br>1x power button w/ LED status indicator<br>1x DisplayPort 1.2 port (supports DP++)<br>1x mini DisplayPort 1.2 port (supports DP++)<br>2x USB Ex i ports prepared for Pepperl+Fuchs intrinsically safe<br>keyboard<br>1x RS232/422/485 port (1x RJ45)<br>2x RJ45 ports for Gigabit Ethernet (Intel I219 / I210)<br>1x USB 2.0 port<br>1x power input w/ 3-pin terminal block |
|                | Left side:<br>2x antenna holes<br>2x USB 3.1 Gen1 (5 Gbps) ports<br>1x 3.5-mm audio jack (Line-out)<br>1x RS232/422/485 port (D-SUB 9)<br>1x connector for external power button                                                                                                    |
|                | Internal expansion options:<br>1x PCIe 4x slot for low profile cards<br>1x full-size mini PCI Express socket / M.2 2230 E Key socket                                                                                                    |

| Directive conformity (pending)                                                              |                                                                                                    |  |  |  |
|---------------------------------------------------------------------------------------------|----------------------------------------------------------------------------------------------------|--|--|--|
| Electromagnetic compa                                                                       | Electromagnetic compatibility                                                                                    |  |  |  |
| Directive 2014/30/EU                                                                        | EN 61326-1:2013 (ind. Locations)<br>EN 61000-6-4:2007+A1:2011<br>EN 55035:2017/A11:2020<br>EN 55011:2016+A1:2017 |  |  |  |
| Explosion protection                                                                        |                                                                                                    |  |  |  |
| Directive 2014/34/EU EN IEC 60079-0:2018<br>EN IEC 60079-7:2015/A1:2018<br>EN 60079-11:2012 |                                                                                                    |  |  |  |
| RoHS                                                                                        |                                                                                                    |  |  |  |
| Directive 2011/65/EU<br>(RoHS)                                                              | EN IEC 63000:2018                                                                                                |  |  |  |

| Software         |                                                                                                    |
|------------------|----------------------------------------------------------------------------------------------------|
| Operating system | Microsoft® Windows® 10 IoT Enterprise 2021 LTSC (x64)<br>VisuNet RM Shell 6 (based on Microsoft® Windows® 10 IoT<br>Enterprise 2021 LTSC (x64)) [Celeron, 4-GB RAM, 64-GB stor-<br>age] |
|                  | <b>Optional:</b><br>T: ACP ThinManager Ready BIOS [Celeron, 4 GB RAM, no stor-<br>age]                                                                                                  |

| Ambient conditions    |                                                                                                    |  |  |  |
|-----------------------|----------------------------------------------------------------------------------------------------|--|--|--|
| Operating temperature | Temperature classes:<br>A: 0 45 °C (32 113 °F)<br>B: -20 55 °C (-4 131 °F) [with wide temperature grade<br>RAM/storage] |  |  |  |
| Storage temperature   | -20 60 °C (-4 140 °F)                                                                                                   |  |  |  |

2023-06

| Ambient conditions   |                                                                                                |
|----------------------|------------------------------------------------------------------------------------------------|
| Relative humidity    | max. relative humidity 93% at 40°C (non-condensing) according to EN60068-2-78                  |
| Shock resistance     | Acceleration: 15 g<br>Duration: 11 ms<br>Shocks: 18 (3 per axis per direction)                 |
| Vibration resistance | Amplitude / acceleration: +/- 0.075 mm // 1 g<br>Frequency range: 10 Hz - 150 Hz<br>Sweeps: 20 |

| Mechanical specifications |                                                |  |
|---------------------------|------------------------------------------------|--|
| Degree of protection      | IP 20                                          |  |
| Material                  | Painted sheet metal and extruded aluminum      |  |
| Mass                      | approx. 2.5 KG                                 |  |
| Dimensions                | 305 mm x 194 mm x 45 mm                        |  |
| Mounting                  | Wall mounting, DIN rail (via optional adapter) |  |

| International approvals                                                                                            |                                                                                                    |  |
|----------------------------------------------------------------------------------------------------|----------------------------------------------------------------------------------------------------|--|
| UL OrdLoc<br>UL approval E223772                                                                                   |                                                                                                    |  |
| Approved for                                                                                                    | UL61010-1 Ed.3<br>UL 61010-2-201 Ed2<br>CAN/CSA C22.2 No 61010-1-12<br>CAN/CSA C22.2 No 61010-2-201                                                                              |  |
| <b>UL HazLoc</b><br>UL approval E492874                                                                            |                                                                                                    |  |
| Approved for                                                                                                    | NI circuits for CL I, DIV 2, GP A-D<br>NI circuits for CL I, ZN 2, IIC<br>Install per drawing 116-0478<br>Mounting in CL I, DIV 2, GP A-D, T4<br>Mounting in CL I, ZN 2, IIC, T4 |  |
| ATEX approval                                                                                                    |                                                                                                    |  |
| ATEX certificate                                                                                                   | UL 22 ATEX 2478X                                                                                                    |  |
| ATEX marking                                                                                                    | II 3 G Ex ec [ic Gc] IIC T4 Gc                                                                                                    |  |
| IECEx approval                                                                                                    |                                                                                                    |  |
| IECEx certificate                                                                                                  | IECEx ULD 22.0016X                                                                                                    |  |
| IECEx marking                                                                                                    | Ex ec [ic Gc] IIC T4 Gc                                                                                                    |  |
| IECEx Standards         IEC 60079-0:2017 Ed 7.0           IEC 60079-7:2017 Ed 5.1         IEC 60079-11:2011 Ed 6.0 |                                                                                                    |  |

## 3.7 Expanded Technical Data

#### **Storage Capacity**

| Storage Capacitiy | User Capacity |
|-------------------|---------------|
| 32 GB             | 30533 MB      |
| 256 GB            | 228937 MB     |
| 512 GB            | 457863 MB     |

#### **Storage Reliability**

| Read Cycles                                                                                 | Unlimited Read Cycles |           |
|---------------------------------------------------------------------------------------------|-----------------------|-----------|
| Flash endurance <sup>1</sup>                                                                | 3000 P/E Cycles       |           |
| Sequential Read - Performance results are                                                   | 64 GB                 | 350 MB/s  |
| based on CrystalDiskMark 5.1.2 with file size 1000 MB) [MB/s]                               | 256 GB                | 1550 MB/s |
|                                                                                             | 512 GB                | 1650 MB/s |
| Sequential Write - Sequential Read - Perfor-                                                | 64 GB                 | 70 MB/s   |
| mance results are based on CrystalDiskMark 5.1.2 with file size 1000 MB) [MB/s]             | 256 GB                | 1000 MB/s |
|                                                                                             | 512 GB                | 1600 MB/s |
| Total Bytes Written (TBW)                                                                   | 64 GB                 | 170 TB    |
| (Sequential: Mainly sequential write, tested by Vdbench. These are estimated values subject | 256 GB                | 593 TB    |
| to update) [TB]                                                                             | 512 GB                | 1186 TB   |

1. The damage to the memory cells of flash memories depends on the number of programs and erase cycles that have taken place and on the speed at which these cycles take place.

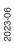

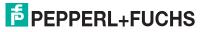

## 3.8 CPU & Performance

## **Thermal Throttling**

For the Celeron processor, CPU throttling via a thermal control circuit is used. Depending on the system load and environmental operating temperature, the performance of the CPU may be throttled.

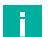

## Note

Assess the system performance in context with the applications intended environmental conditions, including operating temperature range.

## 3.9 Preferred Types

| Configuration                       | Type code                         | Description                                                                                                    |
|-------------------------------------|-----------------------------------|----------------------------------------------------------------------------------------------------|
| High-performance configura-<br>tion | BPC3200-NB-NNNN-D-<br>2NLP1NN-NN0 | Intel i5-7300U<br>8 GB DDR4, wide temperature<br>(-40 85°C)<br>256-GB M.2 NVMe, wide tem-<br>perature (-40 85°C)<br>Windows® 10 IoT Enterprise<br>LTSC 2021                                      |
| Thin Client configuration           | BPC3200-NA-NNNN-D-<br>1NAA2NN-NN0 | Intel Celeron 3965U<br>4 GB DDR4, industrial grade<br>(0 85°C)<br>64-GB M.2 SATA 3, industrial<br>grade (0 70°C)<br>VisuNet RM Shell 6.x (based<br>on Windows® 10 IoT Enter-<br>prise LTSC 2021) |

## 3.10 Dimensions and Nameplates

## **Dimensions**

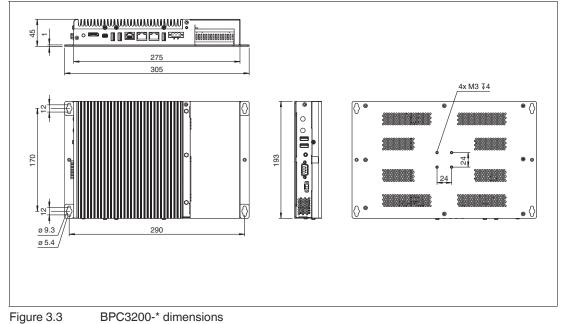

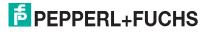

### **Nameplates and Labels**

The following nameplates and labels are attached to the BPC3200-\*:

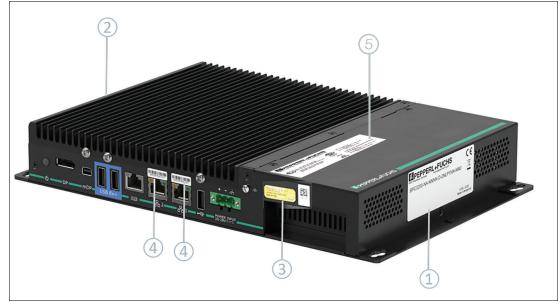

Figure 3.4 Overview of the attached labels and nameplates

### (1) VisuNet FLX nameplate sample

| BPC3200-NB-NNNN-D-1NKK2NN-NN0<br>Part No.: 70124565-100008                                                                                                    | LISTED<br>Ind. Cont. Eq.<br>for Ord. Loc.<br>E223772                      |
|----------------------------------------------------------------------------------------------------|---------------------------------------------------------------------------|
| 01234567890123456789                                                                                                    | 20 28 V d. c. / 3.0 A                                                     |
| This device complies with Part 15 of the FCC Rules.<br>Operation is subject to the following two conditions:<br>(1) this device may not cause harmful interference and<br>(2) this device must accept any interference received,<br>including interference that may cause undesired operation.<br>Device complies with CAB ICES-3(A)/NMB-3(A) | -20°C <= Ta <= 55°C<br>SEE INSTRUCTIONS<br>YOM: 2020<br>Made in Singapore |

Figure 3.5

### (2) Warning label - hot surface

Operating personnel must consult this manual, all warnings as applicable must be taken into consideration.

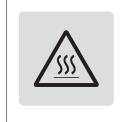

Figure 3.6

## (3) Certificate of Authenticity (COA) Label

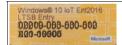

#### Figure 3.7

The data can be found on the product marking and on the COA label. The product marking is on the side of the device. The COA label is only available with pre-installed Windows® operating systems and is affixed to the front of the device.

#### (4) MAC ID

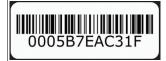

Figure 3.8

Find the MAC ID on top of the ports that describes a worldwide unique hardware address of a single network adapter. The physical address is used to identify a device in computer networks.

### (5) Certification Label BPC3200-\*

|      | EPPERL+FU                                                                                           |                                                                                                    |                                                                                                    |
|------|----------------------------------------------------------------------------------------------------|----------------------------------------------------------------------------------------------------|----------------------------------------------------------------------------------------------------|
| (EX) | UL 22 ATEX 2478X<br>II 3 G Ex ec [ic Gc] IIC T4 Gc<br>IECEX ULD 22.0016X<br>Ex ec [ic Gc] IIC T4 Gc | LISTED<br>Ind Contract<br>Ference<br>Ference<br>Fe | IS circuits for CL I, DIV 2, GP A-D<br>IS circuits for CL I, ZN 2, IIC<br>Install per drawing 116-0478.<br>Mounting in CL I, DIV 2, GP A-D, T4<br>Mounting in CL I, ZN 2, IIC, T4 |

Figure 3.9

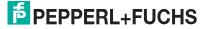

## 4 Installation

## 4.1 General Installation Requirements

- The building installation must provide a 20 A overcurrent protection.
- The installer must make a readily accessible disconnect device available.
- The safety of any system incorporating the power supply unit is the responsibility of the assembler of the system.

## 4.2 Mounting

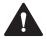

## Warning!

Installation!

Prior to using the product make yourself familiar with it. Read the instruction manual carefully. Observe laws, standards, and directives applicable to the intended use and the operating location. Observe Directive 1999/92/EC in relation to hazardous areas.

### **Preparation for Installation**

Check the package contents and all accessories ordered for completeness and signs of damage. If the contents are incomplete, damaged, or do not match your order, contact your delivery Service immediately.

### **Included with Delivery**

#### Device and hardware for the device:

- 1x BPC3200-\*
- Bottom Plate Kit (+6 screws)
- (If BPC3200-\* is used as a replacement part, the bottom plate has to be removed.)

#### **Operating System:**

Depending on the configuration of your device, the device is equipped with the installed VisuNet RM Shell 6 firmware.

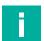

### Note

The device is intended for indoor use. If placed in a suitable housing, the device can also be used outdoors. The specified operating temperature must be maintained in any case.

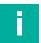

#### Note

If the device is used in a manner not prescribed by the manufacturer, the built-in protective function of the device may be impaired.

### 4.2.1 Mounting Positions

The device is cooled passively. Natural airflow is required to ensure proper cooling. If the device is installed in a housing, power dissipation from the device must be taken into account.

To provide optimal cooling passing through the cooling fins, only vertical installation as shown in the graphic is recommended.

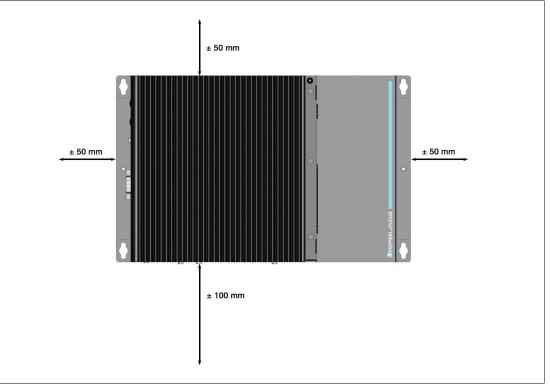

#### Figure 4.1

Observe the following recommended distances to other electrical components or to a housing wall:

- Below the device (if mounted vertically): ± 100 mm
- Behind the device (wall distance): 15 mm
- All other sides: ± 50 mm.

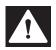

### Danger!

Ambient conditions!

Do not operate the device outside the specified ambient temperature.

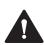

## Warning!

Hot surface!

The surface of the device may become hot during operation.

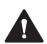

#### Warning!

The device can get hot during operation!

To protect the device from excessive heating, observe the required clearances and sufficient ventilation when installing the device.

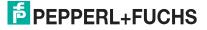

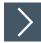

### **DIN Rail Mounting**

Required Components: Configured BPC3200-\* DIN rail mounting Kit #548401 (4 screws for installation included) Required Installation Tools: Screwdriver

 Attach the DIN rail adapter to the back of the BPC3200-\*. Use the thread on the bottom of the BPC3200-\* to secure the adapter. Tighten the supplied screws to a tightening torque of 0.4 Nm.

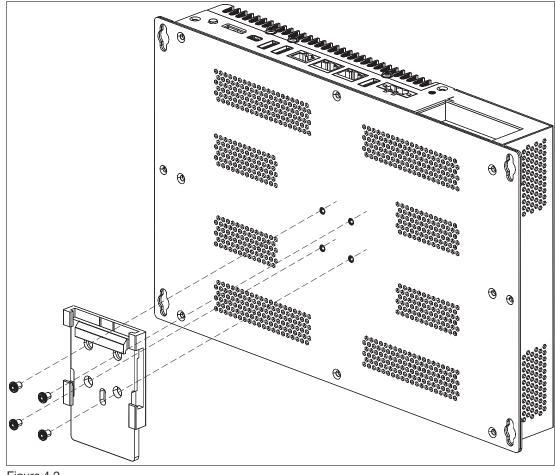

Figure 4.2

2. There is a movable clamp on the top of the DIN rail adapter. Install the BPC3200-\* at a slight angle with the movable clamp over the DIN mounting rail. Apply light pressure to pull the BPC3200-\* downward (1) and clamp the adapter into the rail (2).

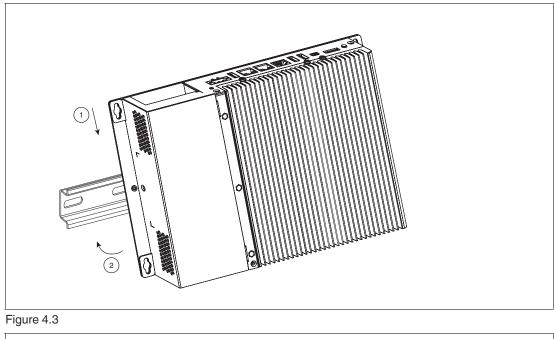

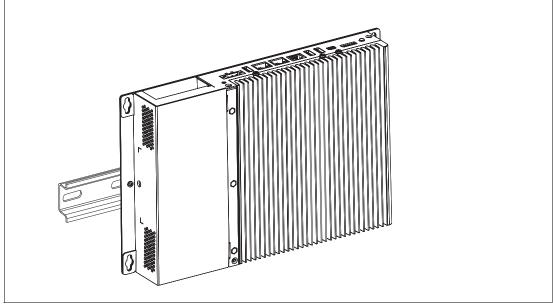

Figure 4.4

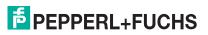

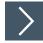

### Wall Mounting

Required Components: Configured BPC3200-\* (Screws for installation are not included) Required Installation Tools: Screwdriver

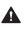

Caution!

Insufficient load capacity!

If the mounting surface for wall and vertical mounting does not have sufficient load capacity, the device may fall and be damaged. It is the responsibility of the installer to select a suitable location with sufficient strength for the equipment.

1. Use suitable mounting screws with a diameter of 4 mm (not included in the scope of delivery) and the following installation diagram to secure the device to the wall. Use wall anchors if necessary.

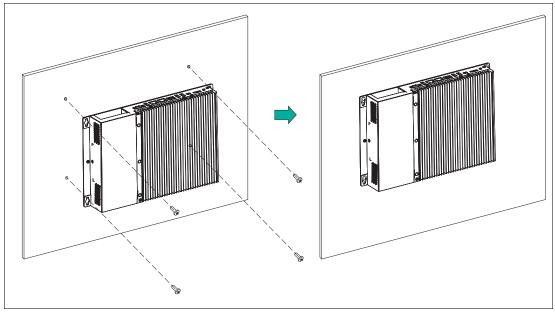

Figure 4.5

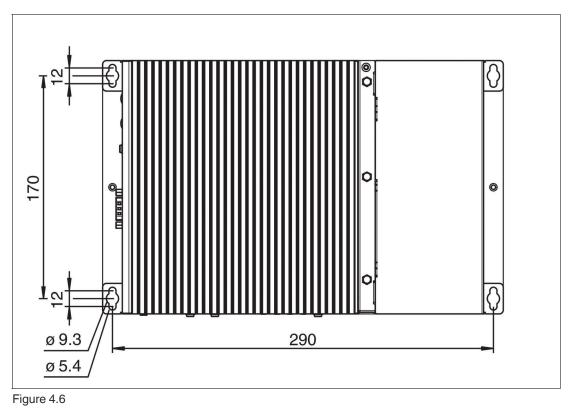

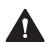

### Warning!

Defined wall distance!

It is necessary to maintain the defined wall distance of 15 mm.

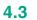

## **Electrical Installation**

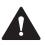

### Warning!

Explosion hazard!

Connection or disconnection of energized circuits is only permitted in the absence of a potentially explosive atmosphere. Before connecting or disconnecting circuits in the presence of a potentially explosive atmosphere, ensure that all non-intrinsically safe circuits are voltage-free and currentless.

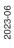

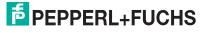

## 4.4 Equipotential Bonding

### **System or Panel Installation**

Refer to the VisuNet FLX System (RM-320S-\*, PC-320S-\* and DM-320S-\*) and VisuNet FLX Panel Mount (RM-320P-\*, PC-320P-\* and DM-320P-\*) manual to get detailed information on the equipotential bonding.

### **Stand-alone Installation**

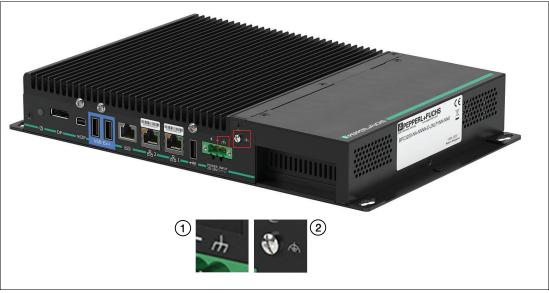

#### Figure 4.7

| (1) | The connection for frame, chassis (ground) or shield<br>(functional bonding) is marked with the following sym-<br>bol: | ·        |
|-----|----------------------------------------------------------------------------------------------------|----------|
| (2) | The connection for functional earthing is marked with the following symbol:                                            | <b>A</b> |

## Non-explosion Hazardous Area Installation

We recommend connecting the identified functional earthing (thread M4) of the device with the central grounding point of your shielding/grounding concept.

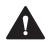

### Caution!

Non-explosion Hazardous Area!

Functional earth shall be connected to the same potential as Protective earth or the equipotential bonding of the non-hazardous area.

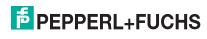

### **Hazardous Area Installation**

It is mandatory to incorporate the identified functional earthing (thread M4) in the equipotential bonding of the hazardous area.

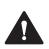

## Caution!

Hazardous Area!

Functional earth shall be connected to the equipotential bonding of the hazardous area.

4.4.1

## **Power Limitations**

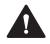

## Caution!

Maximum allowed output currents!

It is necessary to consider maximum allowed output currents depending on the installation of the BPC3200-\*.

#### Available currents BPC3200-\* stand-alone installation:

| Port                  | BPC3200-* |
|-----------------------|-----------|
| USB 2.0               | 500 mA    |
| USB Ex-i Port A       | 100 mA    |
| USB Ex-i Port B       | 100 mA    |
| USB 3.0 Port A        | 800 mA    |
| USB 3.0 Port B        | 800 mA    |
| Serial Ports (shared) | 200 mA    |

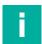

#### Note

Refer to the VisuNet FLX system and VisuNet FLX Panel Mount Manual to get detailed information on the maximum output current of these installations.

The power consumption of the BPC3200-\* was measured for various system configurations, workloads and power states at 28-V system input voltage.

#### Power Consumption BPC3200-\*

|                         | Config <sup>-</sup>                           | 1       |                                                      | Config 2 |          |         |
|-------------------------|-----------------------------------------------|---------|------------------------------------------------------|----------|----------|---------|
| CPU                     | Core i5                                       |         |                                                      | Celeron  |          |         |
| Memory                  | wide temperature grade                        |         | 4 GB DDR4,<br>industrial temperature<br>grade        |          | ture     |         |
| Storage                 | wide temperature grade                        |         | 64-GB M.2 SATA 3,<br>industrial temperature<br>grade |          |          |         |
| OS                      | Windows® 10 IoT Enter-<br>prise x64 LTSC 2021 |         | Windows® 10 IoT Enter-<br>prise x64 LTSC 2021        |          |          |         |
| BIOS Version            | ELIT-3922-7300U-PE 0.13                       |         | 13 ELIT-3922-3965U-PE 0.1                            |          | -PE 0.13 |         |
|                         | Input voltage                                 |         | Input vo                                             | oltage   |          |         |
| Power consumption BPC:  | 20 V 24 V 28 V                                |         | 20 V                                                 | 24 V     | 28 V     |         |
| Max. load (stress test) | 21.95 W                                       | 22.71 W | 23.55 W                                              | 19.94 W  | 20.70 W  | 21.48 W |
| idle                    | 14.25 W                                       | 15.04 W | 15.74 W                                              | 13.36 W  | 14.11 W  | 14.87 W |

2023-06

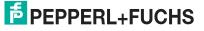

28

### 4.5

## **Connecting the Power Supply**

#### Warning! Hazard du

Hazard due to excessive current!

Excessive current can cause overloading of the electronics which could then result in injury or damage. Operate the device with a power supply that complies with SELV/PELV or NEC Class 2!

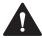

#### Caution!

Safety regulations!

Use only DC connecting cables which comply with the local safety regulations. Otherwise, there is a risk of fire and electric shock. This can result in personal injury or property damage.

- Ensure that the DC connecting cables comply with the safety regulations of the country in which the device is installed and bear the marks required in each case.

- Connect the protective conductor in accordance with the operating instructions.

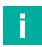

#### Note

#### Safety extra-low voltage (SELV)

- The conductors must withstand the short circuit current of the 24-V DC power source, so that a short circuit will not damage the cable.

- Only connect cables with a minimum cross section of 1.5 mm<sup>2</sup> (AWG16) and a maximum cross section of 4.0 mm<sup>2</sup> (AWG12).

## 4.6 I/O Connection

Interfaces support the connection of intrinsically safe accessories that match with the provided entity parameters, such as Pepperl+Fuchs' EXTA4 keyboard and mouse system. The USB Exe interface can be used to connect other third-party devices that comply with the installation requirements.

The external circuits intended to be connected to this device shall be galv. separated from mains supply or hazardous live voltage by reinforced or double insulation and meet the requirements of SELV/PELV circuit of UL/CSA 61010-1.

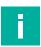

#### Note

Connections should be mechanically secured by e.g. ATEN-LockPros #548400 and/or the screws for each type of connection.

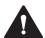

#### Warning!

For operation in hazardous areas the interfaces of the BPC3200-\* must be mechanically secured.

The strain relief locking mechanism can be provided by installing the available accessory ATEN-LockPro.

### Front view:

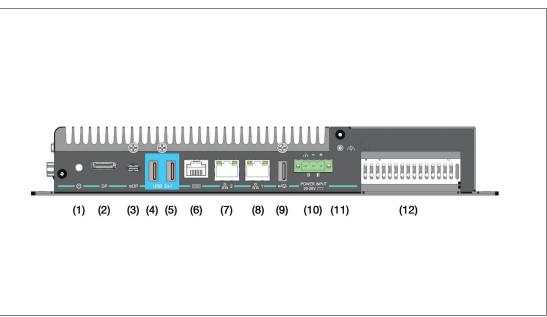

#### Figure 4.8

#### Connectors

| Marker | Connector                       | Remarks                                                 |  |
|--------|---------------------------------|---------------------------------------------------------|--|
| (1)    | Power button with LED indicator | Green light when device is running                      |  |
| (2)    | DisplayPort                     | Full-size DisplayPort connector                         |  |
| (3)    | DisplayPort                     | Mini-DisplayPort connector                              |  |
| (4)    | USB2 type A                     | USB 2.0 Ex-i port                                       |  |
| (5)    | USB2 type A                     | USB 2.0 Ex-i port                                       |  |
| (6)    | RJ45                            | RS-232/RS-485                                           |  |
| (7)    | RJ45                            | Ethernet                                                |  |
| (8)    | RJ45                            | Ethernet                                                |  |
| (9)    | USB2 type A                     | USB 2.0 non Ex-i port                                   |  |
| (10)   | Power in                        | 3-pin: 24 V, GND, EARTH, must be mechanically securable |  |
| (11)   | Equipotential Bonding Stud      | -                                                       |  |
| (12)   | Cutout for PCIe card            | Standard or low profile PCIe card slot                  |  |

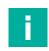

#### Note

The USB2 type A Ex-i ports (4 and 5) are dedicated for the use with the Pepperl+Fuchs EXTA4 keyboard in hazardous environments. In case of usage in an non-ex environment the ports are still power limited.

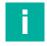

#### Note

In case of usage in explosive environments entity parameters apply to USB Ex-i ports.

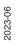

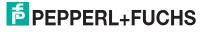

#### Side view:

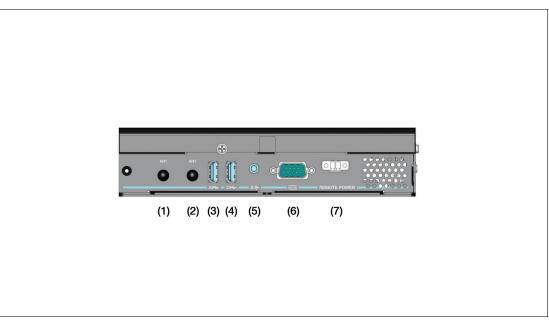

Figure 4.9

#### Connectors

| Marker | Connector         | Remarks                                                      |  |
|--------|-------------------|--------------------------------------------------------------|--|
| (1)    | Antenna           | SMA                                                          |  |
| (2)    | Antenna           | SMA                                                          |  |
| (3)    | USB2 type A       | USB 3.1 non Ex-i port                                        |  |
| (4)    | USB2 type A       | USB 3.1 non Ex-i port                                        |  |
| (5)    | Audio jack        | 3.5"                                                         |  |
| (6)    | D-SUB 9           | RS-232/RS-485                                                |  |
| (7)    | Ext. power button | 2-pin: short to start device, must be mechanically securable |  |

## LED Indicator RJ45 Ethernet Ports (7) and (8)

| Туре       | Description                                                                             |
|------------|-----------------------------------------------------------------------------------------|
| Green LED  | Off: no connection<br>Flashing: active data<br>On: connection                           |
| Yellow LED | Off: 10-MBit/s connection<br>Flashing: 100-MBit/s connection<br>On: 1 GBit/s connection |

## **DisplayPort**

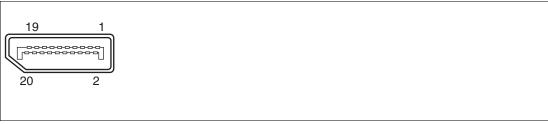

Figure 4.10

| Pin | Туре        | Description             | Input/Output |
|-----|-------------|-------------------------|--------------|
| 1   | ML_Lane0+   | DP Data 0+              | Output       |
| 2   | GND         | Ground                  | -            |
| 3   | ML_Lane0-   | DP Data 0-              | Output       |
| 4   | ML_Lane1+   | DP Data 1+              | Output       |
| 5   | GND         | Ground                  | -            |
| 6   | ML_Lane1-   | DP Data 1-              | Output       |
| 7   | ML_Lane2+   | DP Data 2+              | Output       |
| 8   | GND         | Ground                  | -            |
| 9   | ML_Lane2-   | DP Data 2-              | Output       |
| 10  | ML_Lane3+   | DP Data 3+              | Output       |
| 11  | GND         | Ground                  | -            |
| 12  | ML_Lane3-   | DP Data 3-              | Output       |
| 13  | CONFIG1 CAD | Cable-adapter detection | Input        |
| 14  | CONFIG2     | Ground (pull down)      | -            |
| 15  | AUX_CH+     | Auxiliary channel+      | Input/Output |
| 16  | GND         | Ground                  | -            |
| 17  | AUX_CH-     | Auxiliary channel-      | Input/Output |
| 18  | HPD         | Hot plug detect         | Input        |
| 19  | GND         | Ground                  | -            |
| 20  | DP_PWR      | +3.3 V (fused)          | Output       |

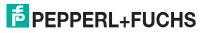

## Mini DisplayPort

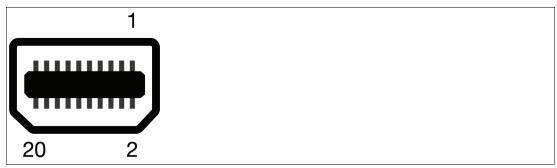

Figure 4.11

Mini DisplayPort connector pinout

| Pin | Туре      | Description        | Input/output |
|-----|-----------|--------------------|--------------|
| 1   | GND       | Ground             | -            |
| 2   | HPD       | Hot Plug Detect    | Input        |
| 3   | ML_Lane0+ | DP Data 0+         | Output       |
| 4   | CONFIG1   | Config             | Config       |
| 5   | ML_Lane0- | DP Data 0-         | Output       |
| 6   | CONFIG2   | Config             | Config       |
| 7   | GND       | Ground             | -            |
| 8   | GND       | Ground             | -            |
| 9   | ML_Lane1+ | DP Data 1+         | Output       |
| 10  | ML_Lane3+ | DP Data 3+         | Output       |
| 11  | ML_Lane1- | DP Data 1-         | Output       |
| 12  | ML_Lane3- | DP Data 3-         | Output       |
| 13  | GND       | Ground             | -            |
| 14  | GND       | Ground             | -            |
| 15  | ML_Lane2+ | DP Data 2+         | Output       |
| 16  | AUX_CH+   | Auxiliary channel+ | Input/Output |
| 17  | ML_Lane2- | DP Data 2-         | Output       |
| 18  | AUX_CH-   | Auxiliary channel- | Input/Output |
| 19  | GND       | Ground             | -            |
| 20  | DP_PWR    | ??                 | Output       |

The Box iPC Universal/Performance supports the installation of up to two displays.

## **USB ports**

|  |  | <br> |
|--|--|------|
|  |  |      |
|  |  |      |

Figure 4.12 USB 2.0

## USB 2.0

| Pin | Туре             | Description  |
|-----|------------------|--------------|
| 1   | USB_P5Vfused (A) | +5 V (fused) |
| 2   | USB_D0M (I/O)    | Data-        |
| 3   | USB_D0P (I/O)    | Data+        |
| 4   | USB_GND          | GND          |

| 9 8 | 87 | 6   | 5 |
|-----|----|-----|---|
| -   |    | -7  | ₽ |
| 1   | 2  | 3 / | 1 |

Figure 4.13 USB 3.0

#### **USB 3.0**

| Pin | Туре | Description          | Input/Output |
|-----|------|----------------------|--------------|
| 1   | VBUS | +V (fused)           | Output       |
| 2   | D-   | Data channel USB 2.0 | Input/Output |
| 3   | D+   | Data channel USB 2.0 | Input/Output |
| 4   | GND  | Ground               | -            |
| 5   | RX-  | Data channel USB 3.0 | Input        |
| 6   | RX+  | Data channel USB 3.0 | Input        |
| 7   | GND  | Ground               | -            |
| 8   | TX-  | Data channel USB 3.0 | Output       |
| 9   | TX+  | Data channel USB 3.0 | Output       |

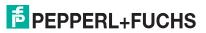

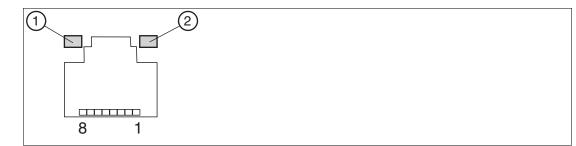

### RJ45 Serial Connector BIOS selectable for RS-232/422/485

#### **RJ45 Serial Connector**

| Pin | RS-232     | RS-485     | RS-422     |
|-----|------------|------------|------------|
| 1   | DSR/5V/12V | DSR/5V/12V | DSR/5V/12V |
| 2   | DCD        | Data-      | T-         |
| 3   | DTR        |            | R-         |
| 4   | GND        | GND        | GND        |
| 5   | RXD        | Data+      | T+         |
| 6   | TXD        |            | R+         |
| 7   | CTS        |            |            |
| 8   | RTS        |            |            |

The maximum transfer rate of 115 kbit/s depends on the cable length and the type of cable being used.

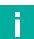

## Note

Adjust the serial port configuration by setting the Jumper and adjust BIOS settings.

The BPC3200-\* has no switch for setting the RS-232 or RS-422/485 mode. This setting must be made in the BIOS and by setting the jumpers. You can select RS-232, RS-422 or RS-485.

For further information refer to Chapter **Serial Port Configuration** and **Changing the Serial Interface Mode** (RS-232, RS-485, RS-422).

## **Ethernet Port**

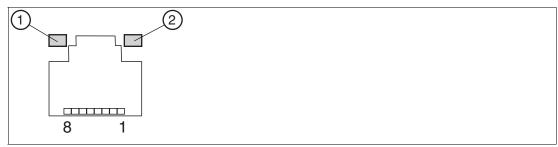

Figure 4.14

| Pin | Туре    | Description                         |
|-----|---------|-------------------------------------|
| 1   | BI_DA+  | Bidirectional data A+, input/output |
| 2   | BI_DA-  | Bidirectional data A-, input/output |
| 3   | BI_DB+  | Bidirectional data B+, input/output |
| 4   | BI_DC+  | Bidirectional data C+, input/output |
| 5   | BI_DC+- | Bidirectional data C-, input/output |
| 6   | BI_DB-  | Bidirectional data B-, input/output |
| 7   | BI_DD+  | Bidirectional data D+, input/output |
| 8   | BI_DD-  | Bidirectional data D-, input/output |

#### **LED Indicator**

| No. | Туре       | Description                                                                                            |
|-----|------------|----------------------------------------------------------------------------------------------------|
| 1   | Orange LED | On: port is active, no data exchange<br>Flashing: port is active, data exchange<br>Off: port is active |
| 2   | Green LED  | On: 10-Mbit/s connection<br>Flashing: 100-Mbit/s connection<br>Off: 1-Gbit/s connection                |

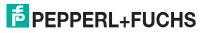

#### **Power In**

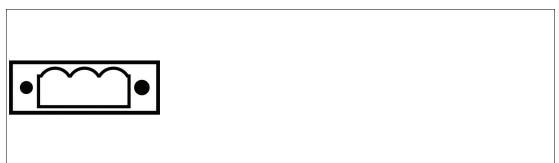

Figure 4.15

| Pin | Туре              | Description                                                                         |
|-----|-------------------|-------------------------------------------------------------------------------------|
| 1   | Functional Ground | Refer to the chapter <b>4.4 Equipotential Bonding</b> for fur-<br>ther information. |
| 2   | -                 |                                                                                     |
| 3   | +                 |                                                                                     |

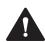

#### Warning!

Refer to the defined cable specification.

## D-SUB 9 Serial Connector BIOS selectable for RS-232/422/485

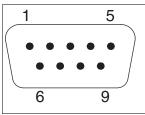

#### Figure 4.16

| Pin | RS-232    | RS-485    | RS-422    |  |
|-----|-----------|-----------|-----------|--|
| 1   | DCD       | D+        | TX-       |  |
| 2   | RXD       | GND       | TX+       |  |
| 3   | TXD       |           | RX+       |  |
| 4   | DTR       |           | RX-       |  |
| 5   | GND       | GND       | GND       |  |
| 6   | DSR       | D-        |           |  |
| 7   | RTS       |           |           |  |
| 8   | CTS       |           |           |  |
| 9   | RI/5V/12V | RI/5V/12V | RI/5V/12V |  |

The maximum transfer rate of 115 kbit/s depends on the cable length and the type of cable being used.

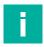

## Note

Adjust the serial port configuration by setting the Jumper and adjust BIOS settings.

You can select RS-232 or RS-422/485.

The BPC3200-\* has no switch for setting the RS-232 or RS-422/485 mode. This setting must be made in the BIOS and by setting the jumpers.

For further information refer to Chapter Serial Port configuration and Changing the Serial Interface Mode (RS-232, RS-485, RS-422).

#### **External Remote Power**

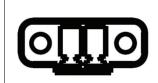

#### Figure 4.17

| Pin | Description                                                           |
|-----|-----------------------------------------------------------------------|
| 1   | Pin to connect external Power Switch. Comparable to PIN power Button. |
| 2   | Note!<br>This is purely a passive switch. No voltage may be applied.  |

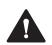

#### Warning!

If a switch is connected, it must be mechanically secured.

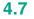

#### Commissioning

- 1. Connect the BPC3200-\* to the network via Ethernet port.
- 2. Connect the BPC3200-\* to the mouse and keyboard via the USB 2.0 port.
- 3. Connect the BPC3200-\* via one or several DisplayPorts to the corresponding display. The DisplayPort interface provides mechanical strain relief to protect against vibration. Locking mechanisms are available as accessories for additional strain relief.
- 4. Optional strain relief locking mechanisms can also be attached to the USB ports.
- 5. Connect the BPC3200-\* to the DC power supply

#### 4.8

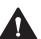

## Information on I/O Devices

#### Caution!

The connection of I/O devices can cause faults in the device.

The result may be personal injury and damage to the machine or plant.

- Only connect I/O devices which are approved for industrial applications in accordance with EN 61000-6-2 and IEC 61000-6-2.

- I/O devices that are not hotplug-capable may only be connected after the device has been disconnected from the power supply.

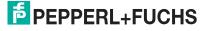

## 4.9 Connecting External Monitors

You find up to two ports on the front of the device for connecting monitors. These ports are connected to the motherboard. Parameter assignment is performed by means of the control panel in Windows®. The BPC 3200-\* is factory set for multi-monitoring. If needed, you can configure the resolution of your monitors via VisuNet RM Shell and the adjustment via the expanded Windows® Settings. If your device is not equipped with an VisuNet RM Shell, use the general Windows® settings.

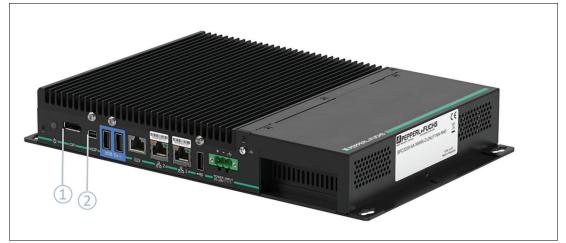

Figure 4.18

#### **Ports for External Monitors**

| No. | Port             |
|-----|------------------|
| (1) | DisplayPort      |
| (2) | Mini DisplayPort |

#### **Resolution**

The maximum supported resolution of both DisplayPorts is 3840 x 2160 pixels @ 60 Hz

#### Note

The screen resolution might affect the system performance. The recommended screen resolution is 1920 x 1080 pixels.

2023-06

# 5 Maintenance

## 5.1 Opening the device

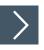

## Procedure

1. Remove the 8 screws of the bottom plate.

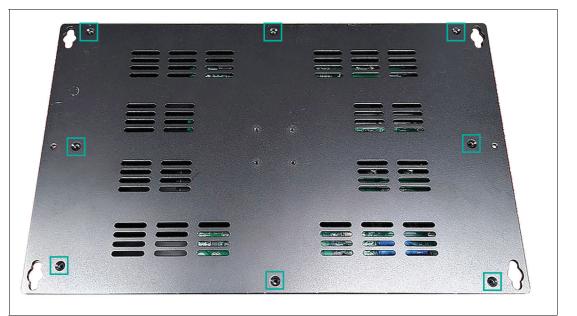

#### Figure 5.1

2. Remove the bottom plate.

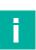

## Note

For further information regarding dismounting the BPC3200-\* from a DPU refer to the VisuNet FLX Panel mount manual.

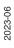

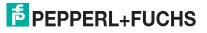

## 5.2

## Internal Design of the Device

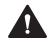

# Warning!

Defective components!

In case of defective components the BPC3200-\* must be sent back to Pepperl+Fuchs.

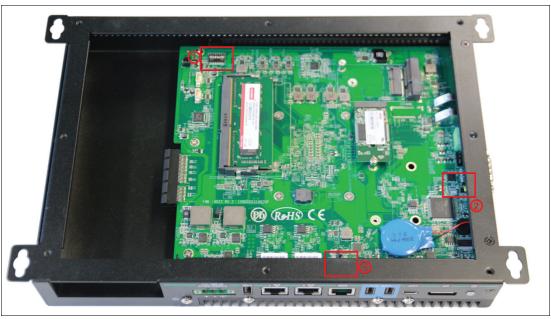

Figure 5.2 Opened BPC 3200-\*

| No. | Description                                             |
|-----|---------------------------------------------------------|
| (1) | DIP switches                                            |
| (2) | Jumper 1 (yellow): Change from signal to voltage supply |
| (3) | Jumper 2 (black): Set 5 V or 12 V                       |

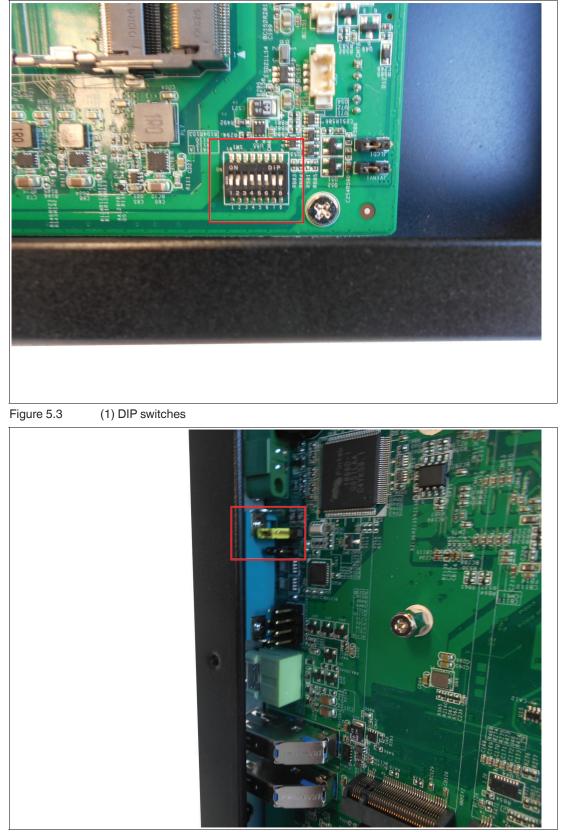

Figure 5.4 (2

(2) Jumper 1 (yellow)

2023-06

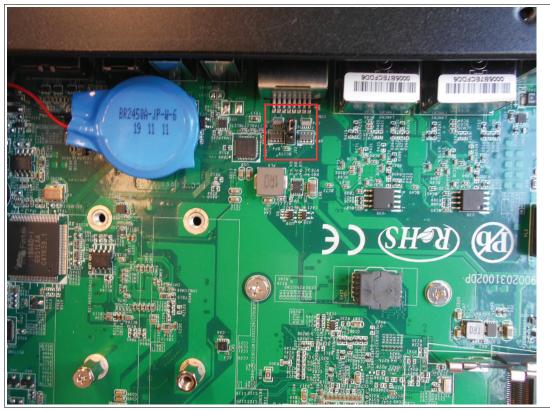

Figure 5.5 (3) Jumper 2 (black)

#### **Serial Port configuration**

Besides the correct BIOS setting (Refer to chapter **Changing the Serial Interface Mode (RS-232, RS-485, RS-422)**) the serial ports must be configured on the mainboard via the setting of the jumpers.

#### **RJ45 Serial Port**

The jumpers can be set to either 5 V/12 V supply voltage or the function for the corresponding serial protocol DSR.

| Pin | RS-232       | RS-485   | RS-422  |
|-----|--------------|----------|---------|
| 1   | DSR/5 V/12 V | 5 V/12 V | 5V/12 V |
| 2   | DCD          | Data-    | T-      |
| 3   | DTR          |          | R-      |
| 4   | GND          | GND      | GND     |
| 5   | RXD          | Data+    | T+      |
| 6   | TXD          |          | R+      |
| 7   | CTS          |          |         |
| 8   | RTS          |          |         |

## **D-SUB-9 Serial Port**

The jumpers can be set to either 5 V/12 V supply voltage or the function for the corresponding serial protocol RI.

#### Pinout

| Pin | RS-232      | RS-485      | RS-422      |
|-----|-------------|-------------|-------------|
| 1   | DCD         | D+          | TX-         |
| 2   | RXD         | GND         | TX+         |
| 3   | TXD         |             | RX+         |
| 4   | DTR         |             | RX-         |
| 5   | GND         | GND         | GND         |
| 6   | DSR         | D-          |             |
| 7   | RTS         |             |             |
| 8   | CTS         |             |             |
| 9   | RI/5 V/12 V | RI/5 V/12 V | RI/5 V/12 V |

Per default the jumpers are set for the function of the RS-232 serial protocol.

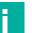

## Note

If you use an adapter for the D-SUB9 connector, ensure the correct pinning.

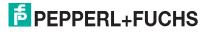

## 5.3 Settings when exchanging a TCU/PCU or DMU within a VisuNet FLX System or Panel

When exchanging a TCU or PCU in a VisuNet FLX system or panel, DIP switches as well as jumpers might need to be configured. Per default all DIP switches are set to "ON". This is the optimized mode for BPC3200-\* stand-alone applications.

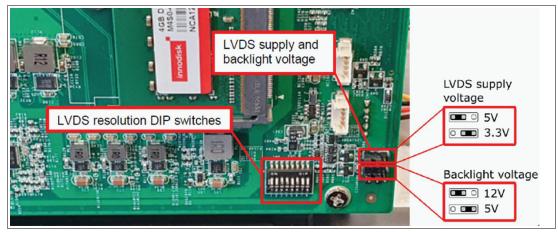

#### Figure 5.6

Depending on the used display unit the following DIP switch settings must be adjusted:

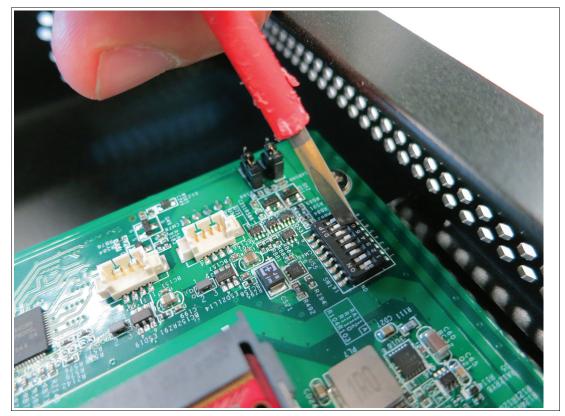

Figure 5.7

|           |                             |             | DIF               | <b>'</b> swi      | tch | posi | tion |                 |                   |          | Jump                                   | ber                                   |
|-----------|-----------------------------|-------------|-------------------|-------------------|-----|------|------|-----------------|-------------------|----------|----------------------------------------|---------------------------------------|
| Part No.  | Part name                   | Screen size | LVDS channel type | LVDS color format |     |      |      | LVDS resolution | Backlight control | reserved | LVDS signal level 3.3V or 5V (Default) | Backlight voltage 5V or 12V (Default) |
|           |                             | •           | 1                 | 2                 | 3   | 4    | 5    | 6               | 7                 | 8        | 1                                      | 2                                     |
| #70126656 | DPU3200-22GT-<br>304A-V1-N0 | 21.5 "      | 0                 | 0                 | х   | 0    | 0    | 0               | х                 | х        | 5V                                     | 12V                                   |
| #70126657 | DPU3200-22FC-<br>304A-V1-N0 | 21.5 "      | 0                 | 0                 | 0   | 0    | х    | 0               | х                 | х        | 5V                                     | 12V                                   |
| #70126654 | DPU3200-19SC-<br>304A-V1-N0 | 19 "        | 0                 | 0                 | х   | 0    | 0    | х               | х                 | x        | 5V                                     | 12V                                   |
| #70126655 | DPU3200-15FC-<br>304A-V1-N0 | 15 "        | 0                 | 0                 | 0   | 0    | х    | 0               | х                 | x        | 3.3V                                   | 12V                                   |

**DIP Switch Positions and Jumper Settings** 

Table 5.1o: DIP switch position on, x: DIP switch position off

**Jumper:** Per default the Jumpers are set to 5V and 12V. This is the optimized mode for BPC3200-\* stand-alone applications and the installation of the 21,5" and 19" DPUs. In case of a 15" DPU installation the Jumpers need to be adjusted as follows: Set the LVDS signal level to 3.3 V.

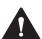

#### Warning!

If the LVDS voltage is too high and the 15" Panel is booted the display will be permanently damaged.

Make sure to set the LDVS voltage to 3.3V in advance.

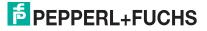

## **5.4**

## BIOS Settings

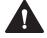

#### Caution! Warranty!

Any access to the BIOS is at your own risk and is not covered by the warranty for repairs. Arbitrary changes to BIOS settings may affect device functionality. The BIOS is set according to customer requirements by default.

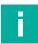

#### Note

All BIOS settings are optimized for standard applications (use cases of BPC3200-\*). The BIOS is protected by the default password: **pepperl**. You must enter the password each time you enter the BIOS. To prevent unauthorized access and changes to the BIOS, we advise you to set your own strong administrator password once you have installed the device.

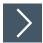

## **Getting Started**

- 1. Switch on the device.
- 2. During power-on, press DELETE on the keyboard.
- 3. Enter "pepperl" for the password.
- 4. Press ENTER.

#### **Navigation**

| Shortcut                   | Function           | Description                                                                                                    |
|----------------------------|--------------------|----------------------------------------------------------------------------------------------------|
| Left/right artr keys       | Select screen      | Menu bar and select a BIOS setup page, e.g., the main page                                                                                                    |
| Up/down artr key and click | Select item        | Select a BIOS setup element or a subpage                                                                                                    |
| Enter/double-click         | Select             | Select an option to edit its value or access a submenu                                                                                                    |
| +<br>-                     | Change option      | Change the field value of a specific setup ele-<br>ment, e.g., date, time                                                                                                    |
| F1                         | General Help       | Displays the general Help window                                                                                                    |
| F2                         | Previous values    | Loads previous values into the BIOS setup menu                                                                                                    |
| F9                         | Optimized defaults | Loads optimized default values into the BIOS setup menu                                                                                                    |
| F10                        | Save and exit      | Saves the current configuration and exits the BIOS setup menu                                                                                                    |
| ESC                        | Exit               | The key allows the user to discard all changes<br>and exit the BIOS setup menu. Press the key<br>to exit the BIOS setup menu without saving<br>any changes. The following screen appears:<br>Press the key to discard changes<br>and exit the menu. Or use the artr<br>keys to select "No" and then press<br>the key to cancel this function<br>and return to the previous screen. |

| BIOS Information               |                         | ▲ Set the Date. Use Tab to    |
|--------------------------------|-------------------------|-------------------------------|
| BIOS Vendor                    | American Megatrends     | switch between Date elements. |
| Core Version                   | 5.12                    |                               |
| Compliancy                     | UEFI 2.7; PI 1.6        |                               |
| Project Version                | ELIT-3922-7300U-PE 0.10 |                               |
| Build Date and Time            | 06/29/2020 13:41:57     |                               |
| Access Level                   | Administrator           |                               |
| Processor Information          |                         |                               |
| Name                           | Kabylake ULT            |                               |
| Туре                           | Intel(R) Core(TM)       |                               |
|                                | i5-7300U CPU @ 2.60GHz  |                               |
| ID                             | 0×806E9                 |                               |
| Stepping                       | H0/J0                   | →+: Select Screen             |
| Package                        | Not Implemented Yet     | 1↓: Select Item               |
| Number of Processors           | 2Core(s) / 4Thread(s)   | Enter: Select                 |
| Microcode Revision             | B4                      | +/-: Change Opt.              |
|                                |                         | F1: General Help              |
| PCH Information                |                         | F2: Previous Values           |
| PCH SKU                        | (U) iHDCP 2.2 Premium   | F9: Optimized Defaults        |
| Stepping                       | C1                      | F10: Save & Exit              |
| Hsio Revision                  | 52                      | ESC: Exit                     |
| Package                        | Not Implemented Yet     |                               |
| TXT Capability of Platform/PCH | Supported               |                               |
| Production Type                | Production              | ▼                             |

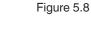

BIOS Setup Menu

# Setting the System Date

- 1. Navigate to month, day, and year in sequence. Enter the appropriate value. Press ENTER to move to the next field.
- 2. Use the arrow keys to set the date.
- 3. Press F10 to save the changes.

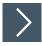

## Setting the System Time

- 1. Use the arrow buttons to set the time.
- 2. Navigate to hour, minute, and seconds in sequence. Enter the appropriate value. Press ENTER to move to the next field.
- 3. Press F10 to save the changes.

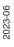

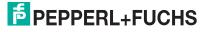

## 5.4.1 Creating a BIOS password

Select security from the BIOS setup page to open the "Security" BIOS setup page.

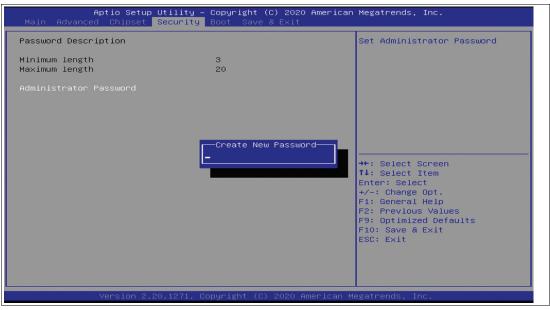

Figure 5.9

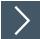

#### **Changing the BIOS Password**

The "Security" setup page allows you to set an administrator password for the BIOS.

- 1. Select Setup Administrator Password using the arrow keys and press Enter.
- 2. Enter a password of at least 3 characters. The password can be up to 20 characters long and is case-sensitive.
- Re-enter the password when the pop-up window appears prompting you to confirm the password.

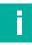

#### Note

After changing, note down the password and keep it in a safe place. Pepperl+Fuchs assumes no liability in case the password is lost. If you forget the password, the device must be returned to Pepperl+Fuchs for a complete reset.

## 5.4.2 Changing the Serial Interface Mode (RS-232, RS-485, RS-422)

Select Advanced from the BIOS setup page.

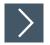

## **Configuring Advanced Settings**

F81866 Super IO configuration allows you to view and configure the Super I/O Chip parameters.

1. Select the port you want to set using the arrow keys. Press ENTER.

| Aptio Setup Utilit<br>Advanced                                                  | :y − Copyright (C) 202  | 0 American Megatrends, Inc.                                                                                                    |
|---------------------------------------------------------------------------------|-------------------------|----------------------------------------------------------------------------------------------------|
| F81866 Super IO Configuration                                                   |                         | Set Parameters of Serial Port<br>1 (COMA)                                                                                                    |
| Super IO Chip<br>▶ Serial Port 1 Configuration<br>▶ Serial Port 2 Configuration | F81866                  |                                                                                                    |
|                                                                                 |                         | ++: Select Screen<br>14: Select Item<br>Enter: Select<br>+/-: Change Opt.<br>F1: General Help<br>F2: Previous Values<br>F9: Optimized Defaults<br>F10: Save & Exit<br>ESC: Exit |
| Version 2.20.127                                                                | L. Copyright (C) 2020 ( | American Megatrends, Inc.                                                                                                    |
| Figure 5.10                                                                     |                         |                                                                                                    |

i

Note

Serial Port 1: DSUB9 Connector Serial Port 2: RJ45 Connector

- 2. Select Enabled or Disabled. Press ENTER in the pop-up window.
- 3. The enabled port selects the appropriate setting change and device mode. Press ENTER.

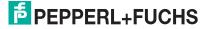

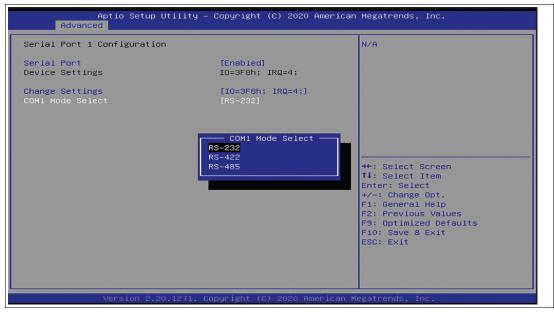

Figure 5.11

#### **Change Settings**

**Settings for Serial Port 1** 

| Device Settings                                                                                                    | Mode Select      |
|----------------------------------------------------------------------------------------------------|------------------|
| Auto                                                                                                    | RS-232           |
| IO=3F8h; IRQ=4;<br>IO=3F8h; IRQ=3,4,5,6,7,9,10;11,12<br>IO=2F8h; IRQ=3,4,5,6,7,9,10;11,12<br>IO=3E8h; IRQ=3,4,5,6,7,9,10;11,12<br>IO=2E8h; IRQ=3,4,5,6,7,9,10;11,12 | RS-422<br>RS-485 |

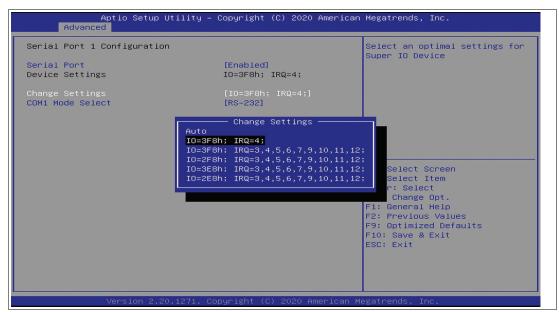

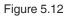

## 5.4.3 Boot Configuration

Select Boot from the BIOS setup page.

| Boot Configuration       2         Setup Prompt Timeout       2         Bootup NumLock State       [On]         Quiet Boot       [Enabled]         Fast Boot       [Disable Link]         FIXED BOOT ORDER Priorities       [UEFI Hard         Boot Option #1       [UEFI Hard         Disk:Windows Boot       Manager (Po: M.2 (S42)         3ME4.)1       [UEFI NVME]         Boot Option #2       [Disabled]         Boot Option #3       [Disabled]         Boot Option #4       [Disabled]         Boot Option #5       [Disabled]         WUEFI Hard Disk Drive BBS Priorities       F1: General Help         F2: Previous Values       F9: Optimized Defaults         F1: General Help       F2: Previous Values         F2: Exit       ESC: Exit | Aptio Setup Utility –<br>Main Advanced Chipset Security    | <mark>Copyright (C) 2021 American</mark><br>Boot Save & Exit | Megatrends, Inc.           |
|----------------------------------------------------------------------------------------------------|------------------------------------------------------------|--------------------------------------------------------------|----------------------------|
| Boot Option #1       [UEFI Hard         Disk:Windows Boot         Manager (P0: M.2 (S42)         3ME4)]         Boot Option #2         Boot Option #3         Boot Option #4         Boot Option #5         IDisabled]         Hard Disk Drive BBS Priorities         Hard Disk Drive BBS Priorities         File         For Optimized Defaults         File         File         Boot Optim #2         File         Boot Option #3         Disabled]         #+: Select Screen         Hard Disk Drive BBS Priorities         File         File         File         Boot Optimized Defaults                                                                                                    | Setup Prompt Timeout<br>Bootup NumLock State<br>Quiet Boot | [On]<br>[Enabled]                                            | Sets the system boot order |
| Disk:Windows Boot<br>Manager (P0: M.2 (S42)<br>3ME4)]         Boot Option #2         Boot Option #3         Boot Option #4         Boot Option #5         IUEFI NVME]         Boot Option #6         Boot Option #7         Boot Option #7         Boot Option #6         Boot Option #7         Boot Option #6         Boot Option #7         Boot Option #6         Boot Option #7         Boot Option #7         Boot Option #6         Boot Option #7         Boot Option #7         Boot Option #6         Boot Option #7         Boot Option #7         Boot Option #8         File General Help         F1: General Help         F2: Previous Values         F9: Optimized Defaults         F10: Save & Exit                                      | FIXED BOOT ORDER Priorities                                |                                                              |                            |
| Boot Option #3       [Disabled]       ++: Select Screen         Boot Option #4       [Disabled]       11: Select Item         Boot Option #5       [Disabled]       Enter: Select         +/-: Change Opt.       +/-: Change Opt.         > UEFI Hard Disk Drive BBS Priorities       F1: General Help         > Hard Disk Drive BBS Priorities       F2: Previous Values         F9: Optimized Defaults       F10: Save & Exit                                                                                                    | Boot Option #1                                             | Disk:Windows Boot<br>Manager (PO: M.2 (S42)                  |                            |
| Boot Option #4     [Disabled]     14: Select Item       Boot Option #5     [Disabled]     Enter: Select       +/-: Change Opt.     +/-: Change Opt.       > UEFI Hard Disk Drive BBS Priorities     F1: General Help       > Hard Disk Drive BBS Priorities     F2: Previous Values       F9: Optimized Defaults     F10: Save & Exit                                                                                                    | Boot Option #2                                             | [UEFI NVME]                                                  |                            |
| Boot Option #5       [Disabled]       Enter: Select         +/-: Change Opt.         > UEFI Hard Disk Drive BBS Priorities       F1: General Help         > Hard Disk Drive BBS Priorities       F2: Previous Values         F9: Optimized Defaults       F10: Save & Exit                                                                                                    | Boot Option #3                                             | [Disabled]                                                   |                            |
| <ul> <li>▶ UEFI Hard Disk Drive BBS Priorities</li> <li>▶ Hard Disk Drive BBS Priorities</li> <li>▶ Hard Disk Drive BBS Priorities</li> <li>▶ F2: Previous Values</li> <li>▶ F9: Optimized Defaults</li> <li>▶ F10: Save &amp; Exit</li> </ul>                                                                                                    |                                                            |                                                              |                            |
| <ul> <li>▶ UEFI Hard Disk Drive BBS Priorities</li> <li>▶ Hard Disk Drive BBS Priorities</li> <li>F2: Previous Values</li> <li>F9: Optimized Defaults</li> <li>F10: Save &amp; Exit</li> </ul>                                                                                                    | Boot Option #5                                             | [Disabled]                                                   |                            |
| ▶ Hard Disk Drive BBS Priorities F2: Previous Values<br>F9: Optimized Defaults<br>F10: Save & Exit                                                                                                    |                                                            |                                                              |                            |
| F9: Optimized Defaults<br>F10: Save & Exit                                                                                                    |                                                            |                                                              |                            |
| F10: Save & Exit                                                                                                    | Hard Disk Drive BBS Priorities                             |                                                              |                            |
|                                                                                                    |                                                            |                                                              |                            |
|                                                                                                    |                                                            |                                                              |                            |
|                                                                                                    |                                                            |                                                              | Lat. LAT                   |
|                                                                                                    |                                                            |                                                              |                            |
|                                                                                                    |                                                            |                                                              |                            |
|                                                                                                    |                                                            |                                                              |                            |
| Version 2.20.1275. Copyright (C) 2021 American Megatrends, Inc.                                                                                                    | Vanation 0 00 1025 0-                                      | numicht (C) 2024 American H                                  | eveteende. Too             |

Figure 5.13

You can change the following settings on the "Boot" configuration page:

- Setup Prompt Timeout: Sets the time period within which the Delete key must be pressed to enter the BIOS at power-on.
- BootUp NumLock State: Enables and disables the numeric keys on the keyboard.

Quiet Boot: Enables and disables hiding the normal POST messages with the motherboard or system manufacturer's full-screen logo.

Fast Boot: Enables or disables boot with initialization of a minimal set of devices required to launch active boot option. Has no effect for BBS boot options.

If you want to use the PXE boot, you have to configure the following options:

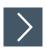

#### **Advanced - Booting from USB Stick**

1. Go to USB Configuration If you want to boot with USB stick, USB Mass Storage Driver Support must be set to Enabled.

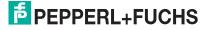

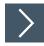

## Enabling Boot via LAN (PXE)

1. Select Advanced from the BIOS setup page.

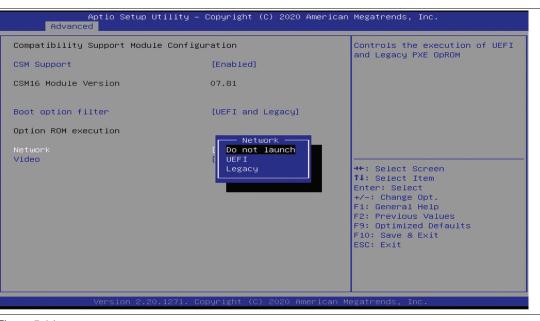

Figure 5.14

- 2. Select CSM Configuration with the arrow keys and press ENTER.
- 3. Select Network with the arrow keys. Press ENTER. Select UEFI or Legacy, depending on what your PXE server supports. Press ENTER in the pop-up window.

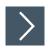

## **Setting Priorities for Boot Options**

The "Boot" page allows you to set the priority of all boot devices.

1. Using the arrow keys, select the Boot Option Priority you wish to change. Press ENTER. The options window opens.

|                                                                 | <mark>io Setup Utility – Copyright (C) 2021 American</mark><br>Chipset Security <mark>Boot</mark> Save & Exit | Megatrends, Inc. |
|-----------------------------------------------------------------|----------------------------------------------------------------------------------------------------|------------------|
| Boot Configuration Sets the system boot order                   |                                                                                                    |                  |
| Setup Prompt Timed                                              | out 2                                                                                                    |                  |
| Bootup NumLock Sta                                              | ate [On]                                                                                                    |                  |
| Quiet Boot                                                      | [Enabled]                                                                                                    |                  |
| Fast Boot                                                       | [Disable Link]                                                                                                |                  |
|                                                                 | Boot Option #1                                                                                                |                  |
|                                                                 | UEFI Hard Disk:Windows Boot Manager (PO: M.2                                                                  | (S42) 3ME4)      |
| FIXED BOOT ORDER                                                | UEFI NVME                                                                                                    |                  |
| Boot Option #1                                                  | UEFI USB Device<br>UEFI CD/DVD                                                                                |                  |
|                                                                 | UEFI LU/UVU                                                                                                   |                  |
|                                                                 | UEFI SD                                                                                                    |                  |
| Boot Option #2                                                  | Hard Disk: M.2 (S42) 3ME4                                                                                     |                  |
| Boot Option #3 NVME en                                          |                                                                                                    |                  |
| Boot Option #4                                                  | SD                                                                                                    |                  |
| Boot Option #5                                                  | Network                                                                                                    |                  |
|                                                                 | CD/DVD                                                                                                    |                  |
| ▶ UEFI Hard Disk Dr                                             |                                                                                                    | p                |
| Hard Disk Drive B                                               | Disabled                                                                                                    | lues             |
|                                                                 |                                                                                                    | efaults          |
|                                                                 |                                                                                                    | t<br>ESC: Exit   |
|                                                                 |                                                                                                    |                  |
|                                                                 |                                                                                                    |                  |
|                                                                 |                                                                                                    |                  |
|                                                                 |                                                                                                    |                  |
| Version 2.20.1275. Copyright (C) 2021 American Megatrends, Inc. |                                                                                                    |                  |

Figure 5.15

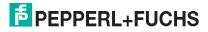

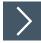

## **Power Management**

The system starts automatically when the power supply is turned on. In the event of a power failure, the device will also automatically power up after the power supply has been restored. This default setting can be changed via Chipset settings.

- 1. Select Chipset from the BIOS setup page.
- 2. Select PCH-IO Configuration with the arrow keys and press ENTER.

| Aptio Setup Utility – Copyright (C) 2021 American Megatrends, Inc.<br><mark>Chipset</mark>                                                                                                    |                             |                                                                                              |
|----------------------------------------------------------------------------------------------------|-----------------------------|----------------------------------------------------------------------------------------------|
| <ul> <li>PCH-IO Configuration</li> <li>PCI Express Configuration</li> <li>SATA And RST Configuration</li> <li>USB Configuration</li> <li>PCH LAN Controller</li> <li>Power on after power fail</li> </ul>                      | No GbE Region<br>[Power on] | Specify what state to go to<br>when power is re–applied after<br>a power failure (G3 state). |
| Power on after power fail<br>Power off<br>Power off<br>Select Screen<br>Select Item<br>Enter: Select<br>+/-: Change Opt.<br>F1: General Help<br>F2: Previous Values<br>F9: Optimized Defaults<br>F10: Save & Exit<br>ESC: Exit |                             |                                                                                              |
| Version 2.20.1275. Copyright (C) 2021 American Megatrends, Inc.                                                                                                    |                             |                                                                                              |

Figure 5.16

3. Select Power on after power fail and press ENTER. Specify what state to go when power is reapplied after a power failure, choose between Power off and Power on.

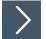

## Save Options

- 1. Save Options.
- Select "Save & Exit" from the BIOS setup page.
- 3. Save the changes and exit the system.
- 4. When you have finished making changes to the system configuration, save the changes using the following instructions.

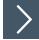

#### **Saving Configuration Changes**

- 1. Select "Save Changes and Exit" using the arrow keys. Press ENTER.
- 2. Select "Yes". Press ENTER to save the changes and exit the system.
- 3. Select "No" to exit the process without saving the changes. The new system configuration settings take effect after the system is restarted.

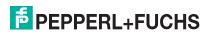

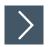

## **Discarding Changes and Exiting the System**

Use the following instructions to exit the system without saving the changes.

- 1. Using the arrow keys, select Discard Changes and "Exit." Press ENTER.
- 2. Select Yes. Press ENTER to discard the changes and exit the system.
- **3.** Select No to exit the process.

#### 5.4.4 Resetting the BIOS to Factory Settings

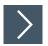

#### **Restoring Default Settings**

You can restore the system using the following instructions.

| Aptio Setup Utility – Copyright (C) 2020 Americar<br>Main Advanced Chipset Security Boot <mark>Save &amp; Exit</mark> | ) Megatrends, Inc.                                                                            |
|----------------------------------------------------------------------------------------------------|-----------------------------------------------------------------------------------------------|
| Save Options<br>Save Changes and Exit<br>Discard Changes and Exit                                                     | Exit system setup after saving<br>the changes.                                                |
| Default Options<br>Restore Defaults                                                                                   |                                                                                               |
| Boot Override<br>Windows Boot Manager (M.2 (P42) 3TE2)<br>M.2 (P42) 3TE2<br>Launch EFI Shell from filesystem device   |                                                                                               |
|                                                                                                    | →+: Select Screen<br>↑↓: Select Item<br>Enter: Select<br>+/-: Change Opt.<br>F1: General Help |
|                                                                                                    | F2: Previous Values<br>F9: Optimized Defaults<br>F10: Save & Exit<br>ESC: Exit                |
| Version 2.20.1271. Copyright (C) 2020 American ⊦                                                                      |                                                                                               |

Figure 5.17

- 1. Use the arrow keys to select Restore Defaults. Press ENTER.
- 2. Select "Yes". Press ENTER to load the optimized default settings.
- 3. Select "No" to exit the process.

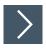

#### **Restoring the Factory Settings with F9**

- 1. Press F9:Optimized Defaults. Press ENTER.
- 2. Select "Yes". Press ENTER to load the optimized default settings.
- 3. Select "No" to exit the process.

2023-06

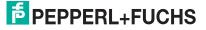

# 6 Appendix

## 6.1 Accessories

| Part-No. | Type code          | Description                                                                               |
|----------|--------------------|-------------------------------------------------------------------------------------------|
| 548400   | ATEN-LockPro       | Locking device for securing cables on the BTCs and BPC3200-* Each pack contains 10 locks. |
| 548401   | BTC12-KIT-DIN-RAIL | DIN rail mounting kit for BPC3200-* and BTC                                               |

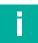

## Note

Accessories are available for your device that are not included in the scope of delivery. Information on accessories that can be ordered can be found online.

# Your automation, our passion.

## **Explosion Protection**

- Intrinsic Safety Barriers
- Signal Conditioners
- FieldConnex<sup>®</sup> Fieldbus
- Remote I/O Systems
- Electrical Ex Equipment
- Purge and Pressurization
- Industrial HMI
- Mobile Computing and Communications
- HART Interface Solutions
- Surge Protection
- Wireless Solutions
- Level Measurement

## **Industrial Sensors**

- Proximity Sensors
- Photoelectric Sensors
- Industrial Vision
- Ultrasonic Sensors
- Rotary Encoders
- Positioning Systems
- Inclination and Acceleration Sensors
- Fieldbus Modules
- AS-Interface
- Identification Systems
- Displays and Signal Processing
- Connectivity

Pepperl+Fuchs Quality Download our latest policy here:

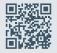

www.pepperl-fuchs.com/quality

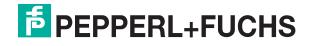

www.pepperl-fuchs.com © Pepperl+Fuchs · Subject to modifications / DOCT-7112D